## **VMware**

- Objet : Installation d'une machine virtuelle VMware player
- Niveau requis : débutant avisé [débutant,](http://debian-facile.org/tag:debutant?do=showtag&tag=d%C3%A9butant) [avisé](http://debian-facile.org/tag:avise?do=showtag&tag=avis%C3%A9)
- Commentaires : virtualiser les applications 3D
- Débutant, à savoir : [Utiliser GNU/Linux en ligne de commande, tout commence là !.](http://debian-facile.org/doc:systeme:commandes:le_debianiste_qui_papillonne)  $\ddot{\mathbf{\Theta}}$
- Suivi :
	- [en-chantier](http://debian-facile.org/tag:en-chantier?do=showtag&tag=en-chantier)
		- © Création par *Semy.labene* 19/05/2020
		- ∘ Testé par <…> le <…> <mark>⊘Fix Me!</mark>
- Commentaires sur le forum : [Lien vers le forum concernant ce tuto](https://debian-facile.org/viewtopic.php?id=27474)  $1$

## **Introduction**

VMware est une application de machines virtuelles commerciale. Une version basique et gratuite peut être télécharger [ici](https://my.vmware.com/fr/web/vmware/free#desktop_end_user_computing/vmware_workstation_player/15_0) pour une utilisation non commerciale. Elle est nommée: VMware workstation player et possède des caractéristiques suffisamment avancées pour être utilisée de façon performante. La particularité de VMware est de gérer les programmes faisant appel à DirectX, OpenGL et maintenant Vulkan sans trop dégrader les performances. Cependant, l'utilisation d'une carte graphique 3D va se révéler obligatoire si on veut de bon résultats.

## **Installation**

Prérequis : avoir télécharger dkms et les entêtes du noyau : apt-get install dkms linux-header-x.x.x

Après avoir télécharger le fichier VMware-Player-xx.x.x-xxxxxxx.x86\_64.bundle ouvrir un terminal en tant que root et lancer l'exécution. Le logiciel installe automatiquement les modules du noyau linux et l'interface graphique.

## **Utilisation**

Il ne reste plus qu'à lancer "VMware Player" que l'on trouve dans le menu "Outils système" en général. La fenêtre en dessous doit s'ouvrir:

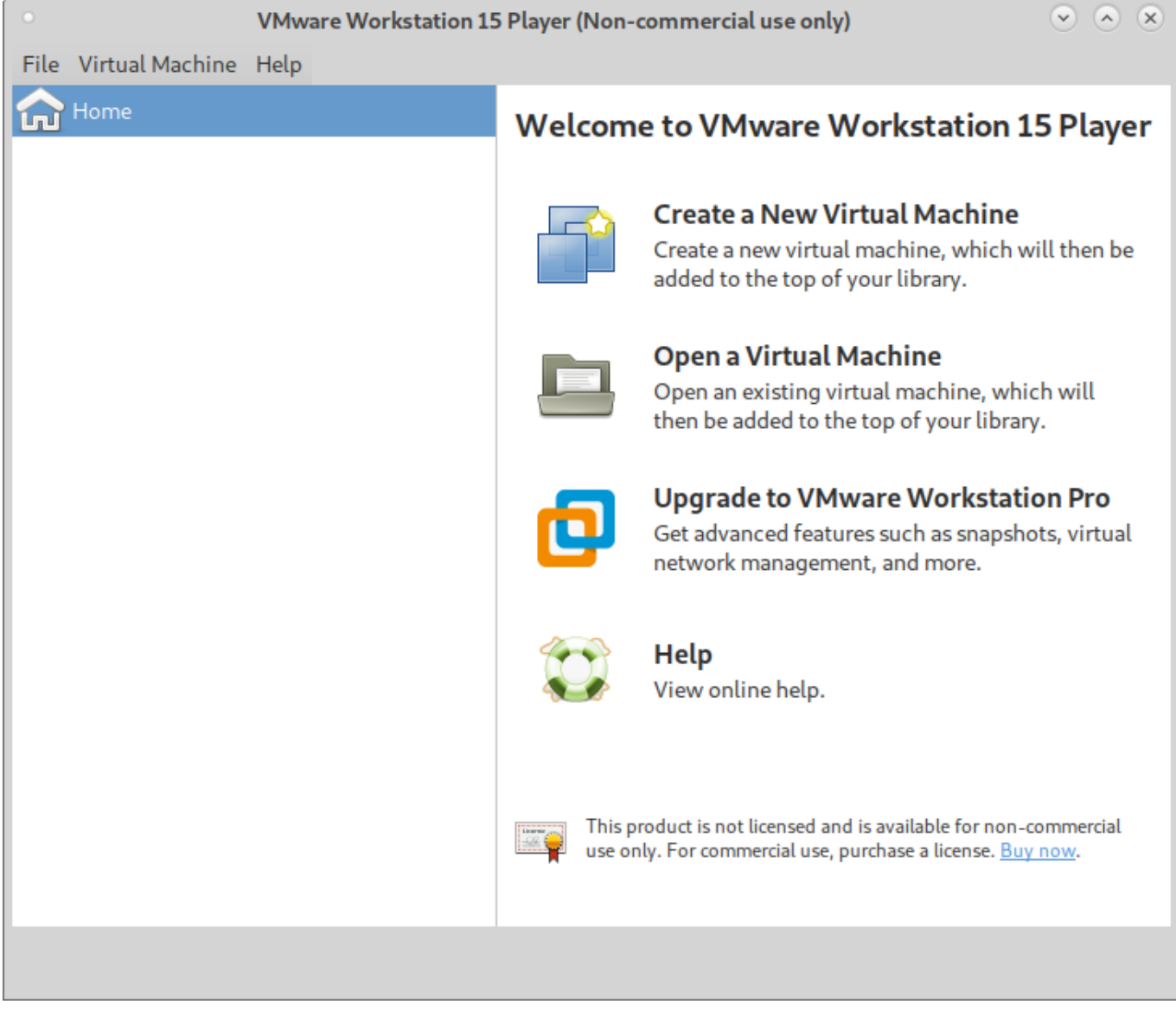

On clique sur "Create a New Virtual Machine" pour créer votre première machine virtuelle.

Pour l'exemple nous allons installer "Windows 10", mais vous pouvez très bien installer les anciennes versions de Windows ou Linux ou MacOS, moyennant une licence légale bien attendu.

Après avoir téléchargé l'image iso de Windows 10 sur le site de Microsoft, on peut la sélectionner directement dans VMware comme ci-dessous :

New Virtual Machine Wizard  $\times$ Welcome to the New Virtual Machine Wizard A virtual machine is like a physical computer; it needs an operating system. How will you install the guest operating system? Install operating system from: O Use a physical drive: /dev/cdrom Device: Rescan disc **WORKSTAT O** Use ISO image: /home/pub/Logiciels/Windows/win10/Win10\_1803\_French\_x64.iso  $\overline{\phantom{a}}$ Browse... Windows 10 x64 detected. This operating system will use Easy Install. (What's this?) O I will install the operating system later. The virtual machine will be created with a blank hard disk. Cancel 3 Help **S** Back ∘≫ Next

VMware reconnait généralement la version de Windows et s'adapte en fonction. On clique sur le bouton "Next" pour passer à l'écran suivant :

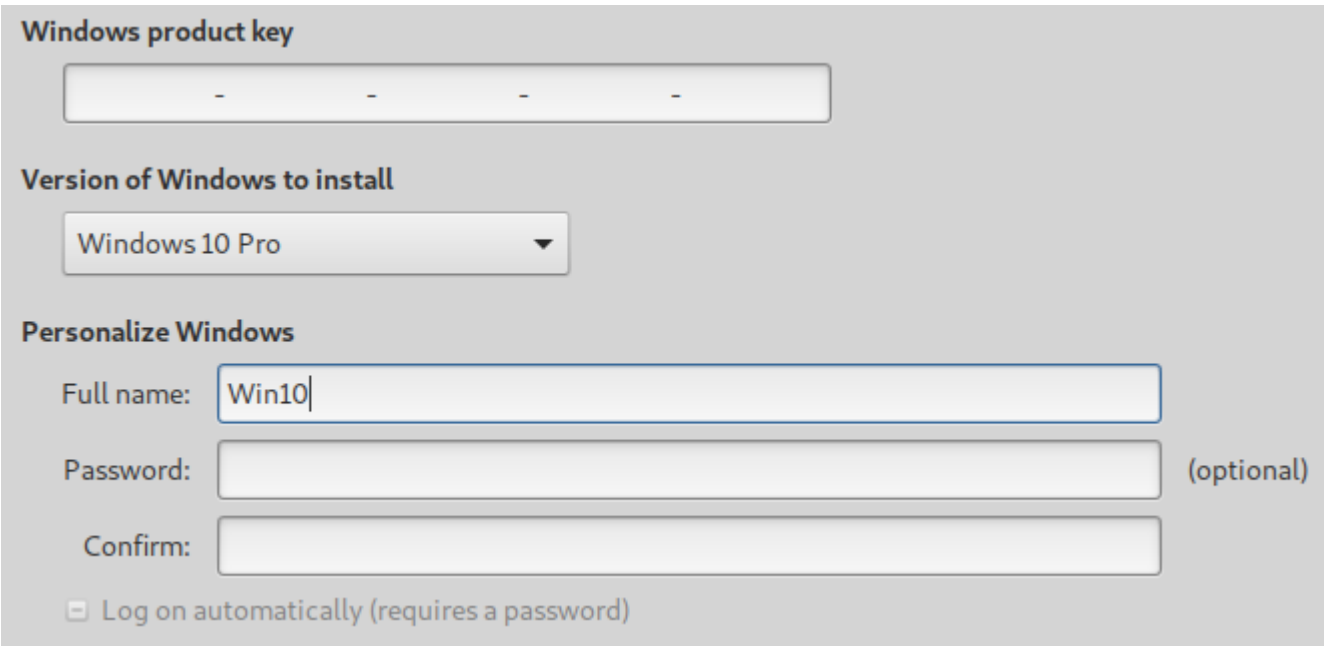

On peut saisir ici son numéro de série ou s'enregistrer plus tard auprès de Microsoft. L'étape suivante va consister à renommer et choisir l'emplacement de votre machine virtuelle mais on peut laisser les choix par défauts.

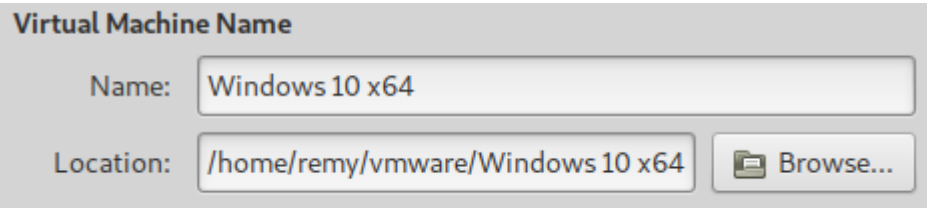

On peut aussi modifier la taille du disque virtuel qui prendra la forme d'un unique gros fichier ou de plusieurs fichiers dans un répertoire. Ces paramètres dépendent de la place que vous disposez sur votre disque réel. A remarquer que ce disque virtuel grossi au fur et à mesure que l'on installe des programmes ou des données dans la machine virtuelle.

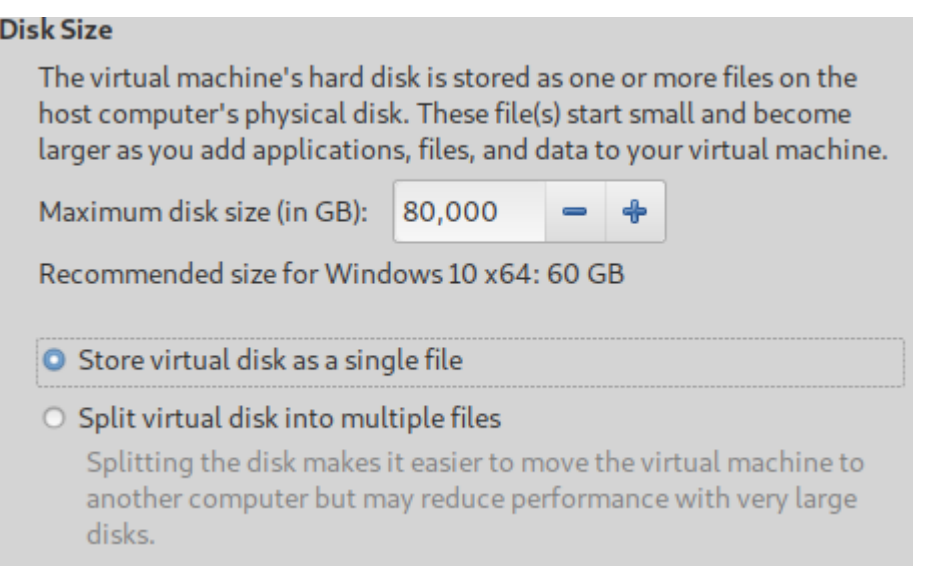

En cliquant sur le bouton "Customize Hardware" il est possible d'adapter les ressources de votre machine virtuelle en fonction de votre machine hôte et de la puissance que vous avez besoin. Dans l'exemple ci-dessous j'ai réglé la taille de la mémoire à 4 Go et j'ai alloué 4 processeurs à ma machine virtuelle Windows. Mon ordinateur disposant d'un Xéon 24 cœurs et de 16 Go de RAM, il est tout à fait possible d'envisager cette configuration, mais sur i5 ou Ryzen 5 à 4 cœurs on devra rester sur 2 processeurs maximums.

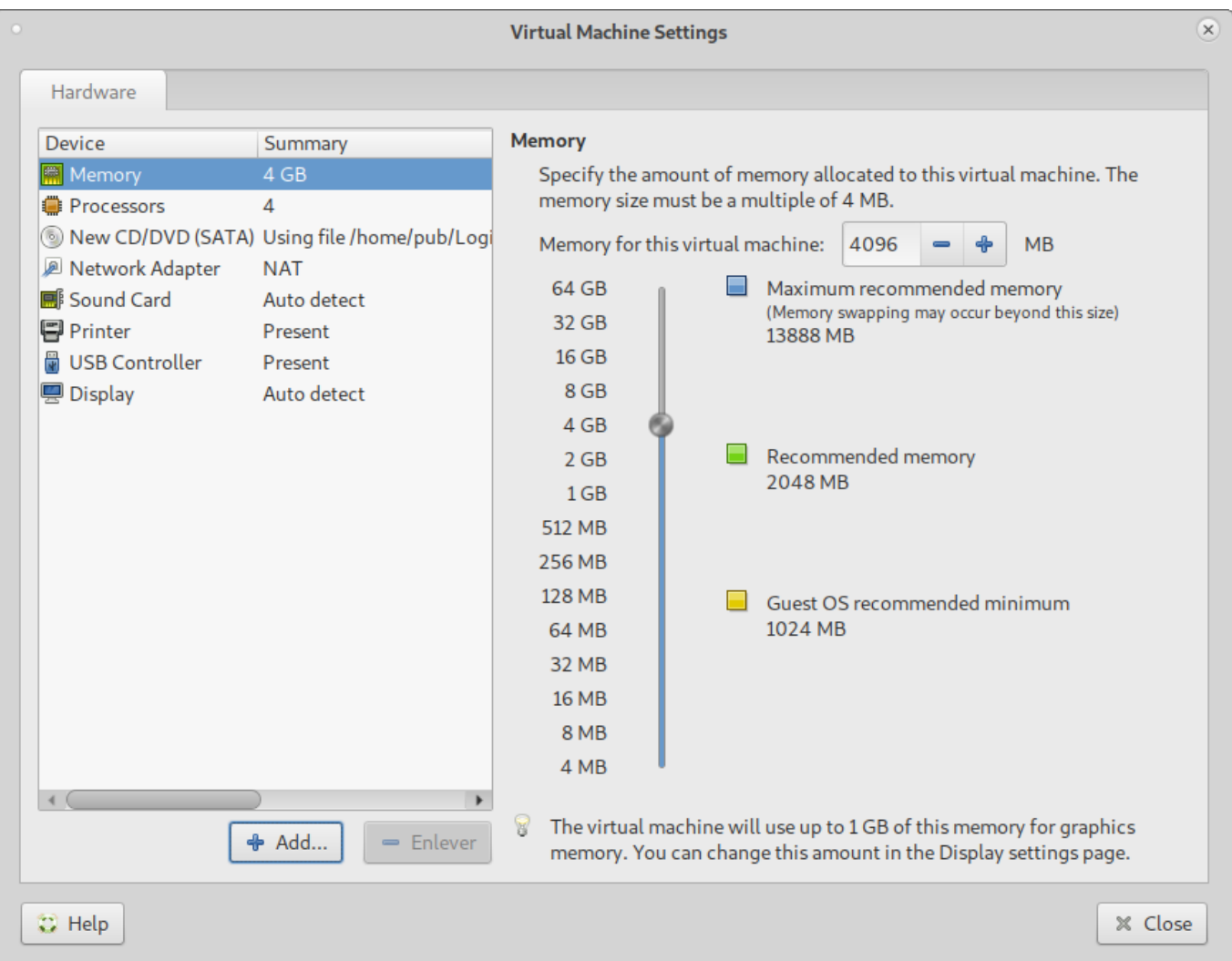

Une fois vos paramètres réglés, on ferme la fenêtre et on termine la configuration en cliquant sur le bouton "Finish". L'installation de Windows va commencer car le système virtuel va démarrer sur l'image ISO de Windows.

Le principe reste identique avec les anciennes versions de Windows qui, souvent, demande moins de ressources. Cela permet de faire fonctionner des vieux logiciels toujours utiles.

Une fois Windows installé, nous allons améliorer les performances de la machine virtuelle en lançant les préférences (CTRL-P) ou "File → Player Preferences". On clique ensuite sur le bouton "Download All Components Now" pour télécharger "VMwares tools". Il s'agit des drivers VMwares qui vont permettre à votre machine virtuelle de prendre en charge un certains nombres de fonctionnalités avancées comme la gestion des pilotes graphiques 3D.

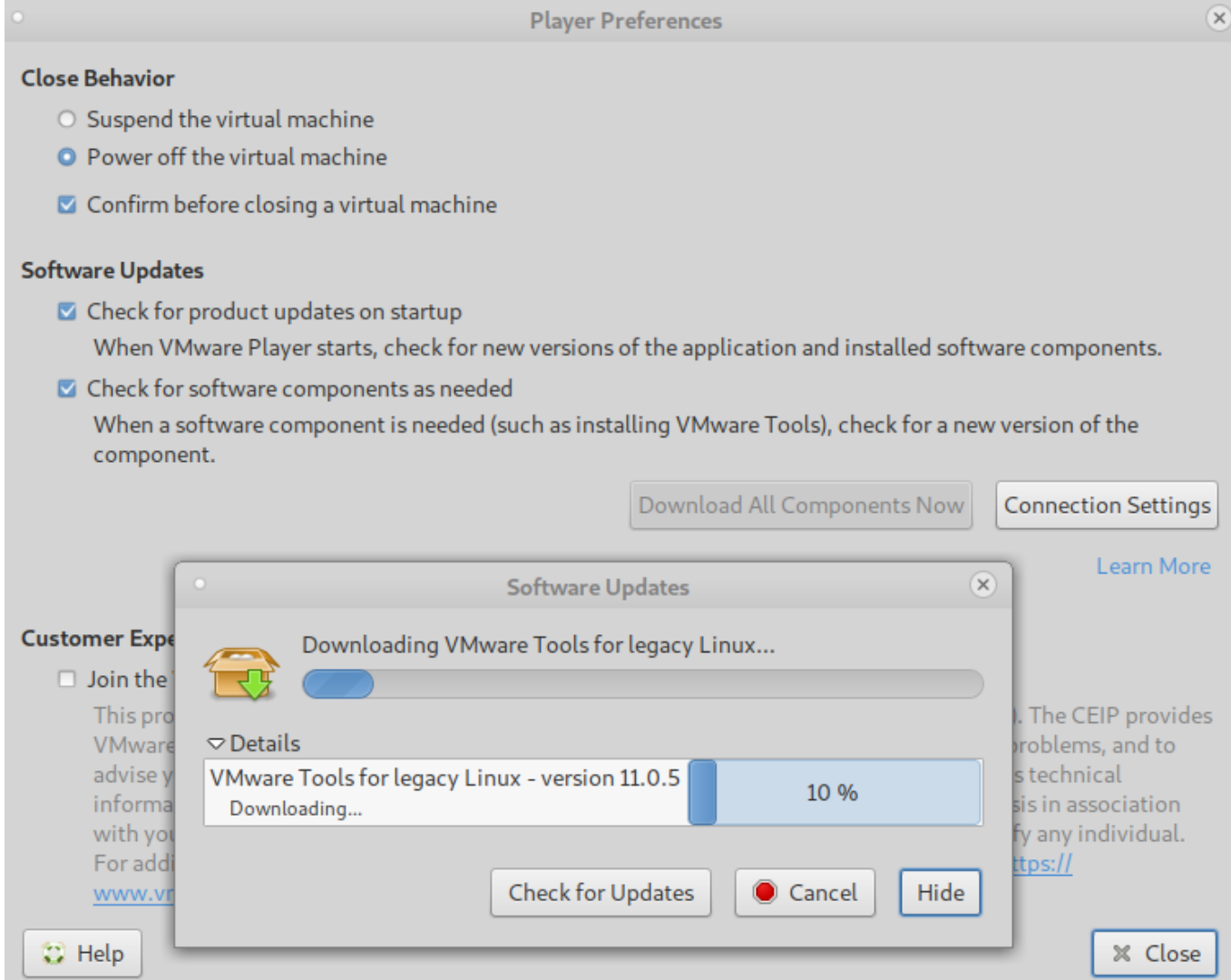

Normalement ces drivers sont déjà présents dans les versions récentes de Windows, mais ce n'est pas toujours le cas sur les anciennes version où il faudra les lancer manuellement pour profiter de la gestion de la 3D par exemple. Il faut alors cliquer sur "Reinstall VMware Tools" dans le menu "Virtual Machine". On doit voir apparaître la boite de dialogue suivante qui nous prévient du montage d'un CD virtuel avec les pilotes à installer.

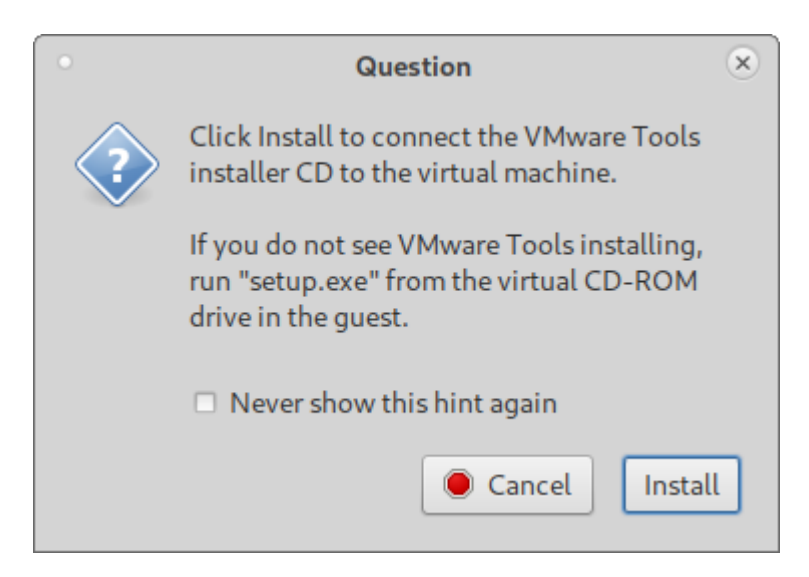

Il ne reste plus qu'a cliquer sur ce CD virtuel pour installer ces pilotes. Windows sera amené à redémarrer à plusieurs reprises.

Windows n'est pas le seul système d'exploitation à pouvoir être installé, on trouve des installations de Linux, ReactOS, MacOS comme ici :

<https://www.justgeek.fr/installer-macos-catalina-sur-votre-pc-windows-10-avec-vmware-66546/>

Attention pour MacOS, il faut rajouter manuellement la gestion des périphériques usb dans les paramétrages sinon le clavier et la souris ne sont pas pris en charge.

Autre exemple de machine virtuelle avec Windows 7 et un logiciel de CAO 3D :

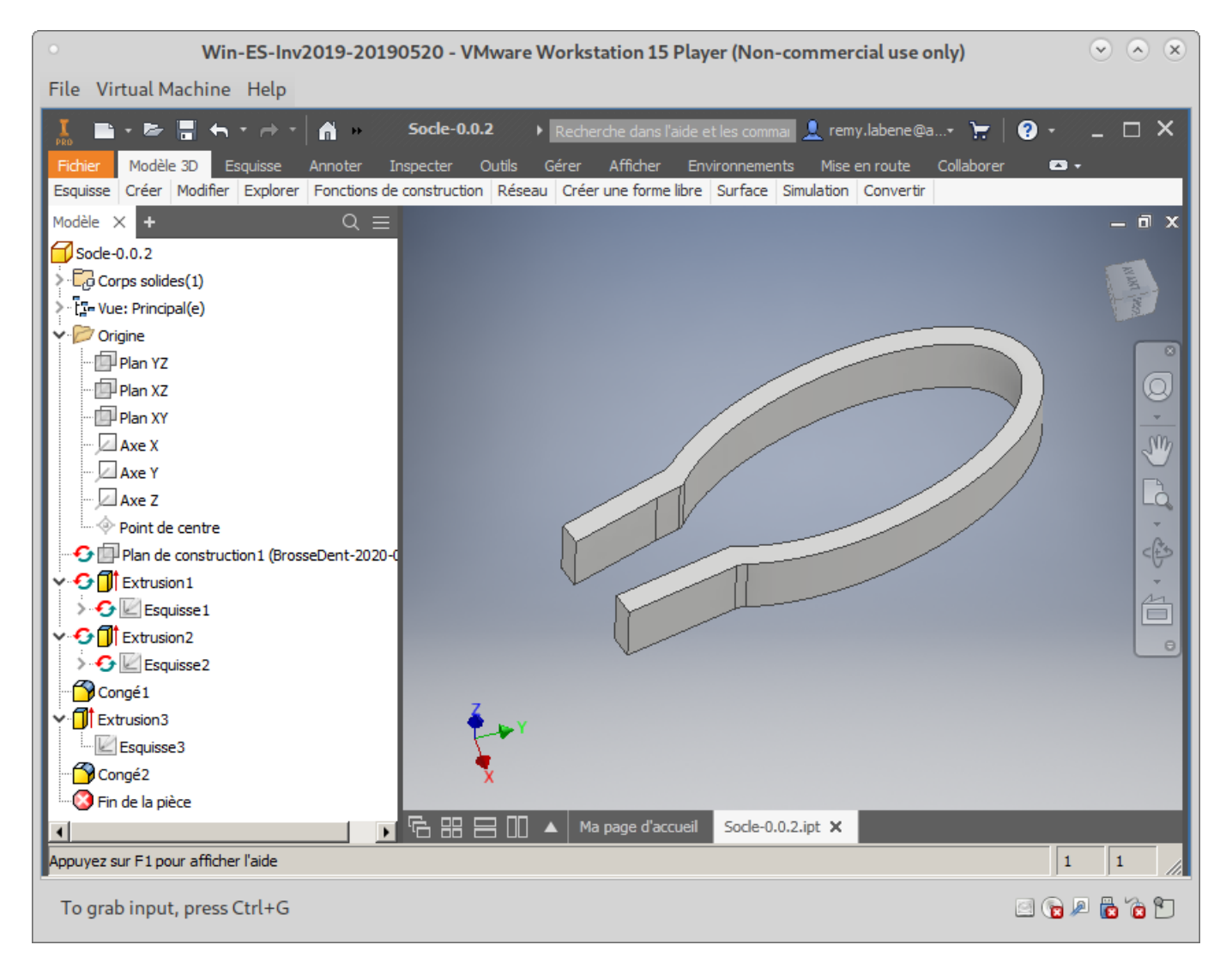

[1\)](#page--1-0)

N'hésitez pas à y faire part de vos remarques, succès, améliorations ou échecs !

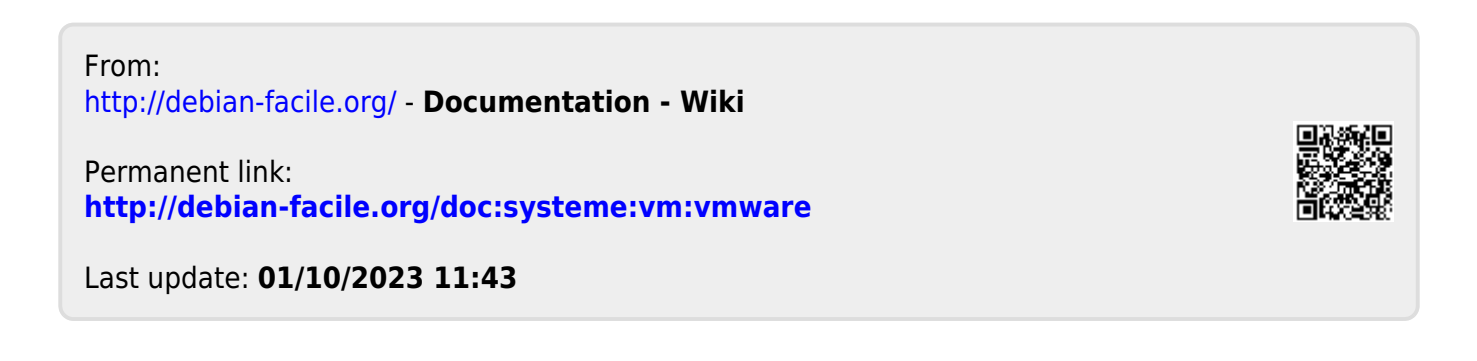